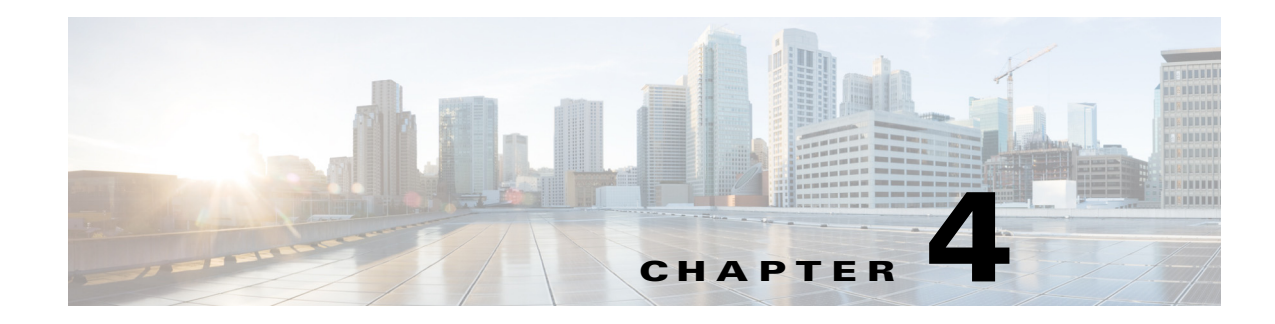

# **Configuring SIP, SPCP, and NAT**

The Cisco SPA IP phones use the following protocols:

- Session Initiation Protocol (SIP)—Cisco SPA300 Series, Cisco SPA500 Series, Cisco WIP310
- **•** Cisco Smart Phone Control Protocol (SPCP)—Cisco SPA300 Series, Cisco SPA500 Series

This chapter describes how to configure the phone protocols:

- [SIP and Cisco IP Phones, page 4-1](#page-0-0)
- [Configuring SIP, page 4-5](#page-4-0)
- **•** [Configuring the IP Phone Communications Protocol, page 4-20](#page-19-0)
- [Configuring the Protocol on a Cisco SPA300 Series or Cisco SPA500 Series IP Phone, page 4-20](#page-19-1)
- **•** [Managing NAT Transversal with Cisco IP Phones, page 4-21](#page-20-0)

# <span id="page-0-0"></span>**SIP and Cisco IP Phones**

Cisco IP phones use Session Initiation Protocol (SIP), allowing interoperation with all IT service providers supporting SIP.

SIP handles signaling and session management within a packet telephony network. *Signaling* allows call information to be carried across network boundaries. *Session management* controls the attributes of an end-to-end call.

The diagram shows a SIP request for connection to another subscriber in the network.

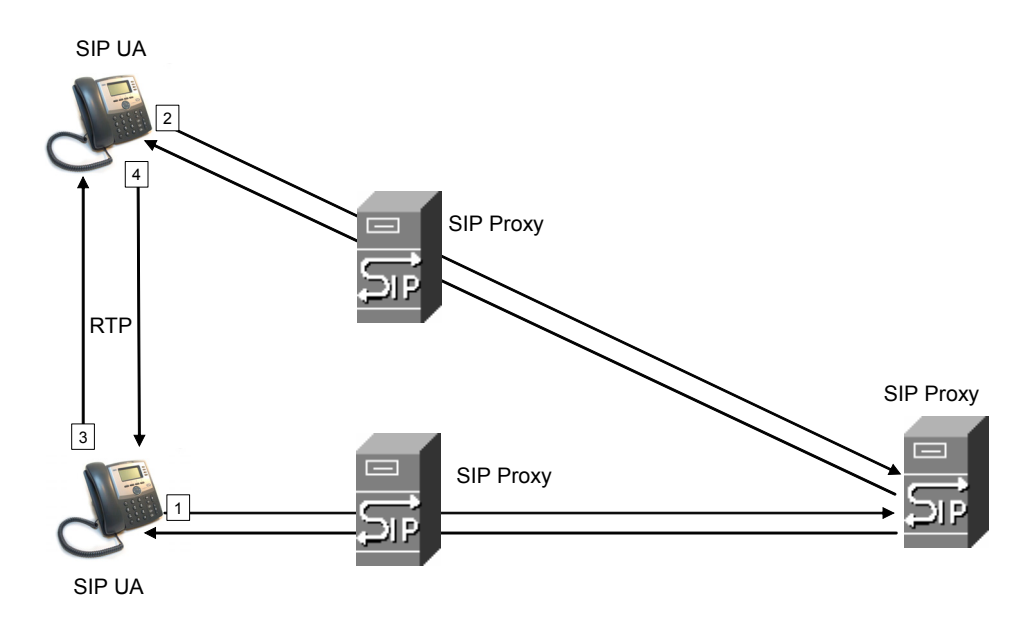

In typical commercial IP telephony deployments, all calls go through a SIP proxy server. The requesting phone is called the SIP user agent server (UAS), while the receiving phone is called the user agent client (UAC).

SIP message routing is dynamic. If a SIP proxy receives a request from a UAS for a connection but cannot locate the UAC, the proxy forwards the message to another SIP proxy in the network. When the UAC is located, the response is routed back to the UAS, and a direct peer-to-peer session is established between the two UAs. Voice traffic is transmitted between UAs over dynamically-assigned ports using Real-time Protocol (RTP).

RTP transmits real-time data such as audio and video; it does not guarantee real-time delivery of data. RTP provides mechanisms for the sending and receiving applications to support streaming data. Typically, RTP runs on top of UDP. See [NAT Mapping with STUN](#page-21-0).

## **SIP Over TCP**

To guarantee state-oriented communications, Cisco IP phones can use TCP as the transport protocol for SIP. This protocol provides *guaranteed delivery* that assures that lost packets are retransmitted. TCP also guarantees that the SIP packages are received in the same order that they were sent.

TCP overcomes the problem UDP ports have of being blocked by corporate firewalls. With TCP, new ports do not need to be opened or packets dropped, because TCP is already in use for basic activities, such as Internet browsing or e-commerce.

## **SIP Proxy Redundancy**

An average SIP proxy server can handle tens of thousands of subscribers. A backup server allows an active server to be temporarily switched out for maintenance. Cisco phones support the use of backup SIP proxy servers to minimize or eliminate service disruption.

A static list of proxy servers is not always adequate. If your user agents are served by different domains, for example, you would not want to configure a static list of proxy servers for each domain into every Cisco IP phone.

A simple way to support proxy redundancy is to configure a SIP proxy server in the Cisco IP phone configuration profile. The DNS SRV records instruct the phones to contact a SIP proxy server in a domain named in SIP messages. The phone consults the DNS server. If configured, the DNS server returns an SRV record that contains a list of SIP proxy servers for the domain, with their host names, priority, listening ports, and so forth. The Cisco IP phone tries to contact the hosts in the order of their priority.

If the Cisco IP phone currently uses a lower-priority proxy server, the phone periodically probes the higher-priority proxy and switches to the higher-priority proxy when available.

#### **Configuring Survivable Remote Site Telephony (SRST) Support**

The *proxy* and *outbound proxy* fields in the **Ext** tab can be configured with an extension that includes a statically-configured DNS SRV record or DNS A record. This allows for failover and fallback functionality with a secondary proxy server. The format for the parameter value is:

```
FQDN format: hostname[:port][:SRV=host-list OR :A=ip-list]
host-list: srv[|srv[|srv...]]srv: hostname[:port][:p=priority][:w=weight][:A=ip-list]
ip-list: ip-addr[,ip-addr[,ip-addr…]]
```
The default priority is 0 and default weight is 1. The default port is 0, and the application substitutes the proper port value (for example, port 5060 for SIP).

### **Dual Registration**

The phone always registers to both primary (or primary outbound) and alternate (or alternate outbound) proxies. After registration, the phone sends out Invite and Non-Invite SIP messages via primary proxy first. If there is no response for the new INVITE from the primary proxy, after timeout, the phone should attempt with the alternate proxy.

Dual registration is supported per line basis. Three new parameters are added which can be configured via Web GUI and remote provisioning:

- Alternate Proxy—Default is empty
- **•** Alternate Outbound Proxy—Default is empty
- **•** Dual Registration—Default is NO (turned off)

Upon configuring the parameters, reboot the phone for the feature to take effect.

**Note** The administrator should specify a value for primary proxy (or primary outbound proxy) and alternate proxy (or alternate outbound proxy) for the feature to function properly.

#### **Limitations for Dual Registration and DNS SRV Redundancy**

Beginning from this release (7.5.6) the limitations for Dual Registration and DNS SRV redundancy are as follows:

- When Dual Registration is enabled, DNS SRV Proxy Fallback/Recovery must be disabled.
- **•** Do not use Dual Registration in conjunction with other Fallback/Recovery mechanisms. For example: Broadsoft mechanism.
- When Dual Registration is enabled, the parameter Auto Register when Failover must be disabled.

**•** There is no recovery mechanism for feature request. However, the administrator can adjust the re-registration time for a prompt update of the registration state for primary and alternate proxy.

### **Alternate Proxy and Dual Registration**

When the parameter, Dual Register is set to no alternate proxy is ignored.

### **Register Upon Failover/Recovery**

- Failover—SPA phone performs a failover to secondary proxy when the SIP request gets no response from primary proxy.
- **•** Recovery—The phone attempts to re-register with the primary proxy while registered or actively connected to the secondary proxy.

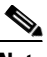

**Note** In the 7.5.5 and early releases, to control the Re-registration upon failover or recovery, "BT" was set in the parameter <Try Backup RSC>. From 7.5.6, this is replaced with another new parameter <Auto Register When Failover>.

#### **Old Behavior (7.5.5 and prior):**

In the failover/recovery scenario, the phone remains registered to the primary proxy, but makes and receives calls on the alternate proxy. The SPA IP phone re-registers upon failover or recovery with "BT" configured in <Try Backup RSC> field under the "Response Status Code Handling" section of SIP tab.

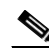

**Note** The <Try Backup RSC> parameter is used to invoke failover upon receiving specified response codes.

#### **New Behavior (7.5.6):**

When the new parameter <Auto register when failover> is set to yes, the phone unregisters and registers like the previous behavior (when a special value "BT" is set in the parameter <Try Backup RSC>.

The solution is to remove the "BT" definition and add the new parameter, <Auto Register When Failover > to control the phone to auto-register to fail-over proxy when fail-over action is executed. After re-register successfully the INVITE message will be resend to new proxy

### **Fallback Behavior**

When the parameter Auto Register When Failover is set to no, the fallback happens immediately and automatically. If the Proxy Fallback Intvl exceeds, all the new SIP messages go to primary proxy.

When the parameter, Auto Register When Failover is set to yes, the fallback happens only when current registration expires, which means only REGISTER message can trigger fallback.

For example, when the value for Register Expires is 3600 seconds and Proxy Fallback Intvl is 600 seconds, the fallback is triggered 3600 seconds later and not 600 seconds later.

When the value for Register Expires is 600 seconds and Proxy Fallback Intvl is 1000 seconds, the fallback is triggered at 1200 seconds.

After successfully registering back to primary server, all the SIP messages go to primary server.

### **RFC3311 Support**

The Cisco SPA525G or Cisco SPA525G2 support RFC-3311, the SIP UPDATE Method.

## **Support for SIP NOTIFY XML-Service**

The Cisco SPA300 Series and Cisco SPA500 Series IP phones support the SIP NOTIFY XML-Service event. On receipt of a SIP NOTIFY message with an XML-Service event, the IP phone challenges the NOTIFY with a 401 response if the message does not contain correct credentials. The client must be furnish the correct credentials using MD5 digest with the SIP account password for the corresponding line of the IP phone.

The body of the message can contain the XML event Message. For example:

```
<CiscoIPPhoneExecute>
  <ExecuteItem Priority="0" URL="http://xmlserver.com/event.xml"/>
</CiscoIPPhoneExecute>
```
#### **Authentication:**

```
challenge = MD5( MD5(A1) ":" nonce ":" nc-value ":" cnonce ":" qop-value
":" MD5(A2) )
where A1 = username ":" realm ":" passwd
and A2 = Method ":" digest-uri
```
# <span id="page-4-0"></span>**Configuring SIP**

SIP settings for the Cisco SPA IP phones are configured for the phone in general and for individual extensions.

## **Configuring Basic SIP Parameters**

To configure general SIP parameters, navigate to **Admin Login** > **advanced** > **Voice** > **SIP.** Under **SIP Parameters**, make these changes:

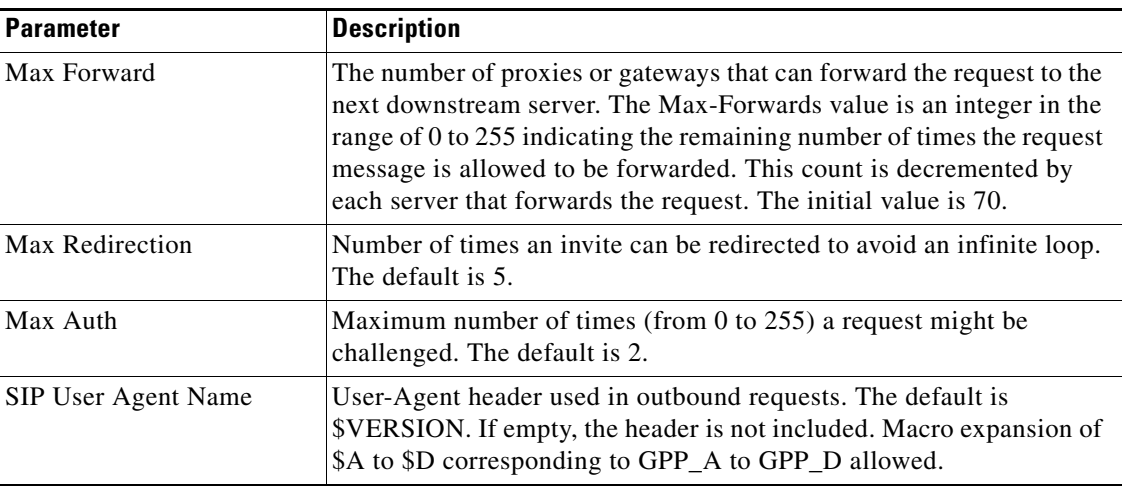

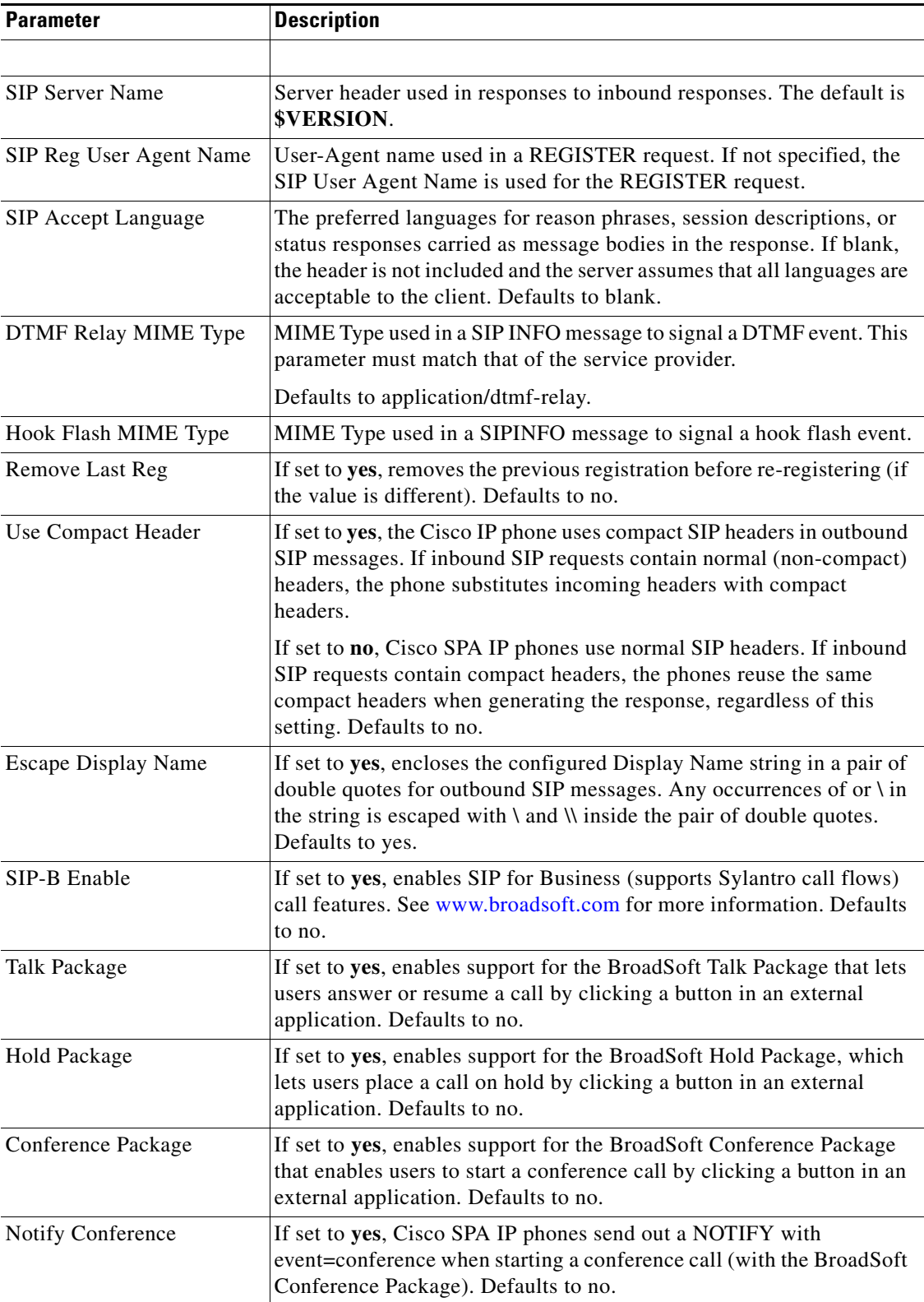

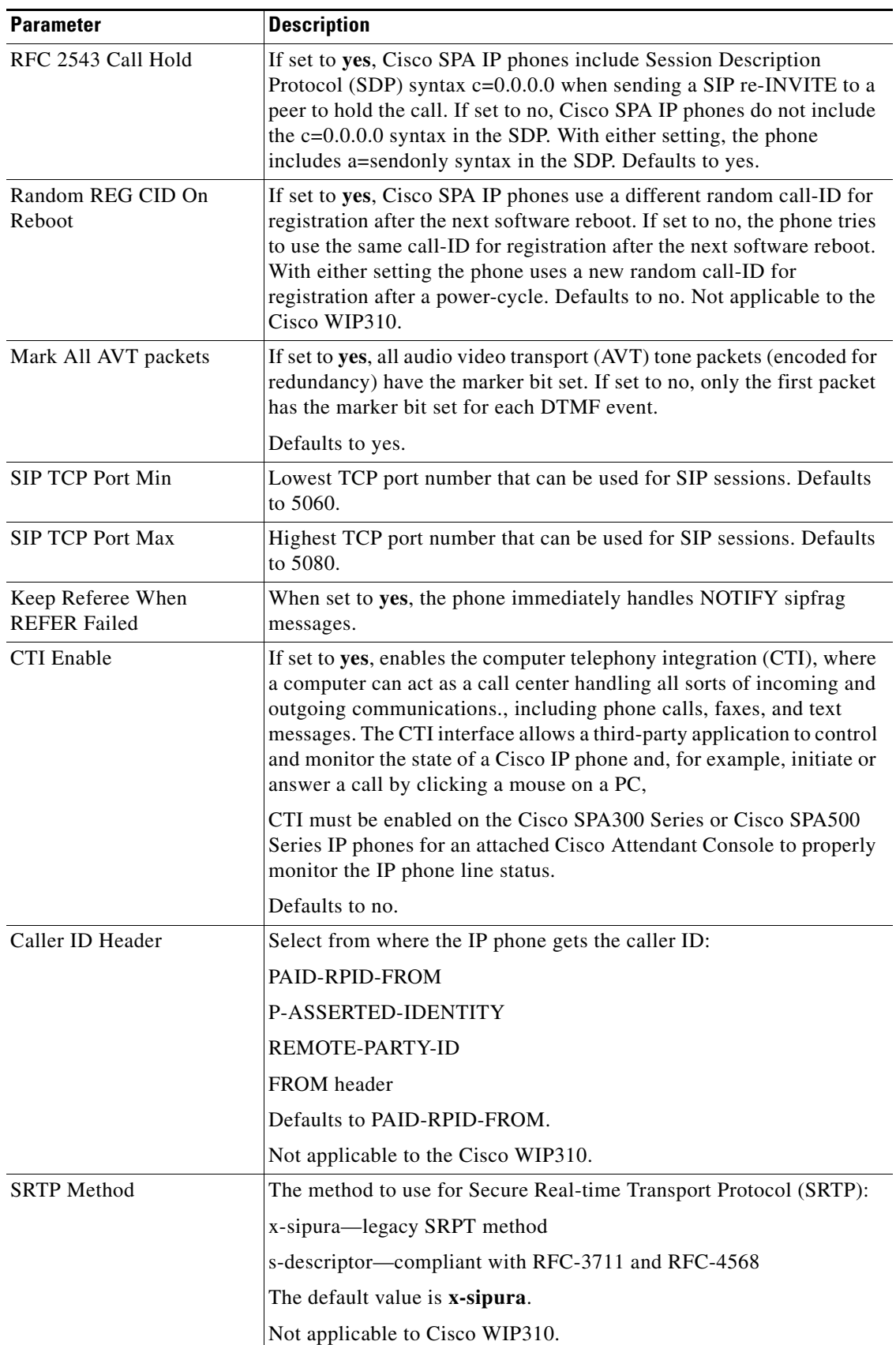

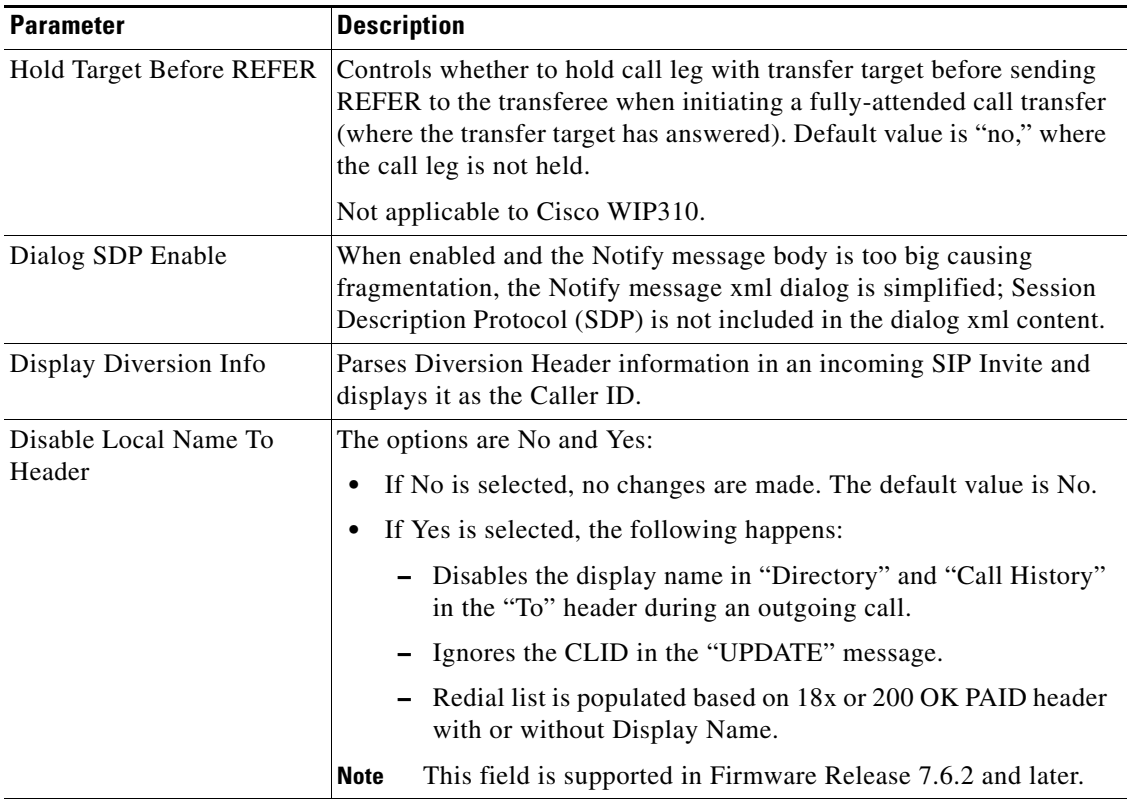

# **Configuring SIP Timer Values**

All SIP timer values are in seconds. To configure SIP timer values, navigate to **Admin Login** > **advanced** > **Voice** > **SIP.** Under **SIP Timer Values (sec)**, make these changes:

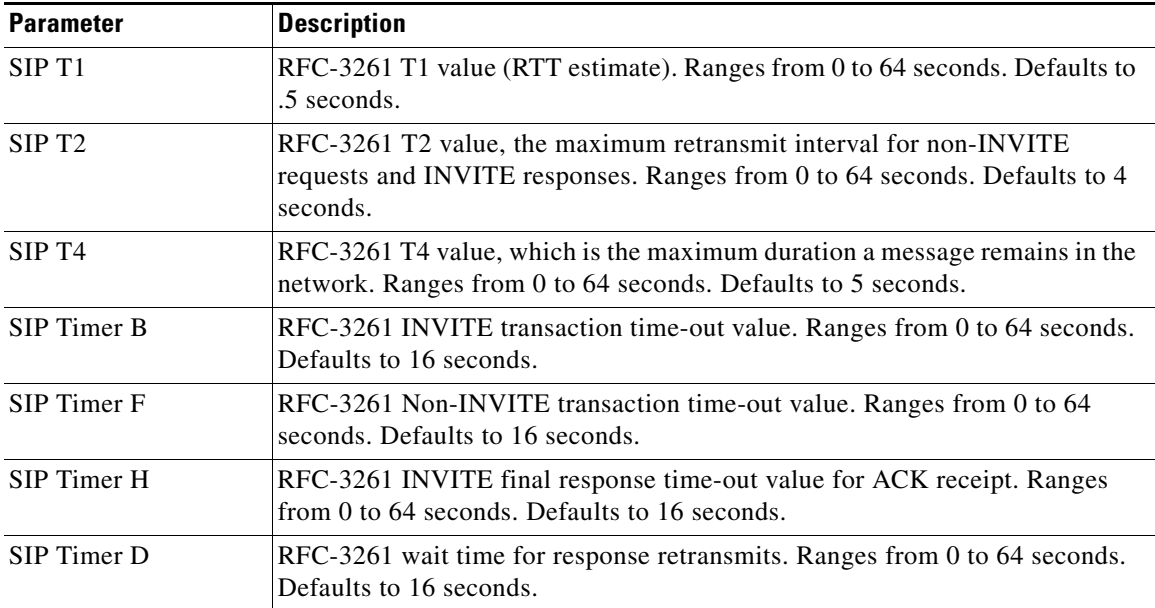

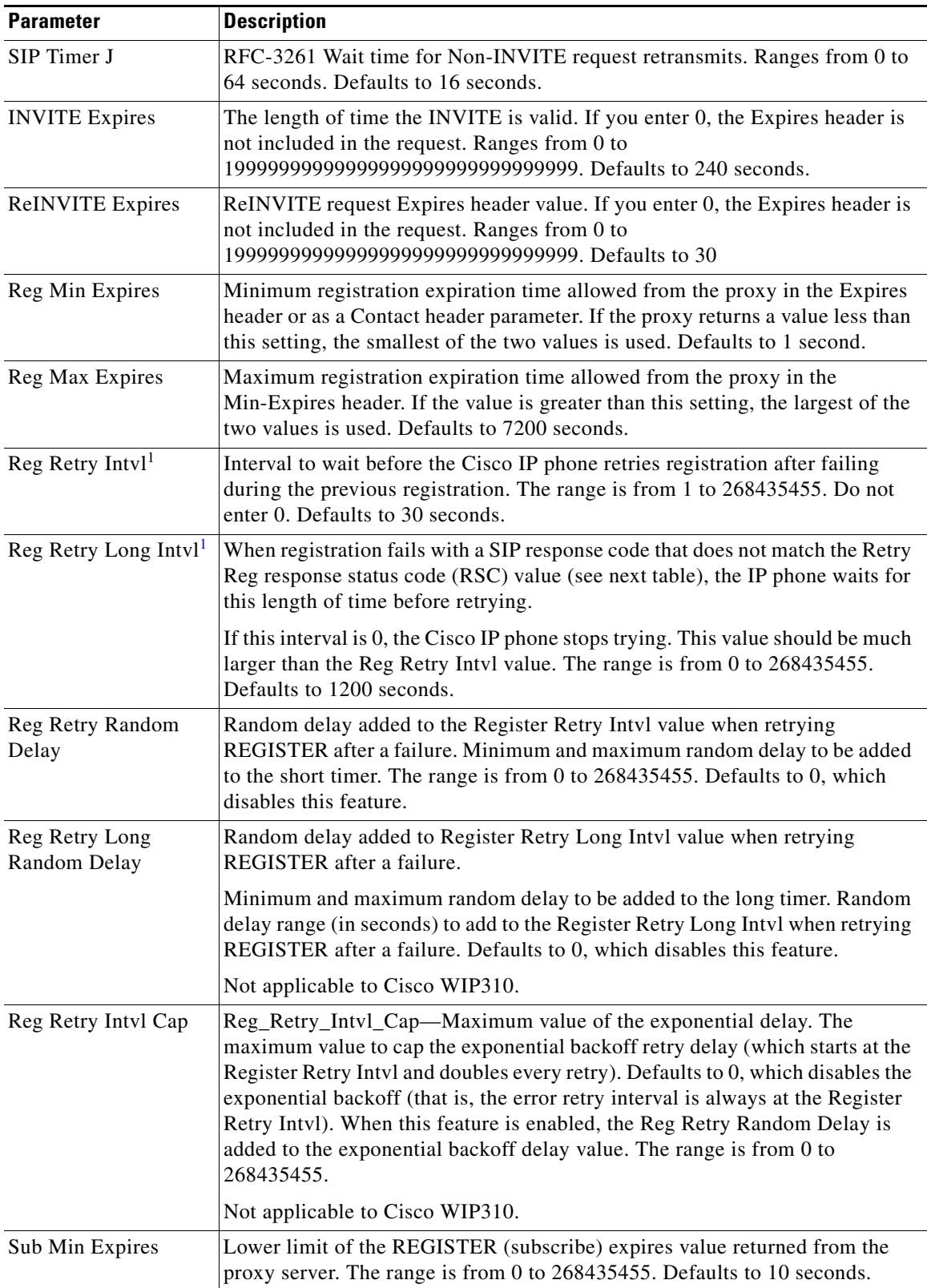

 $\blacksquare$ 

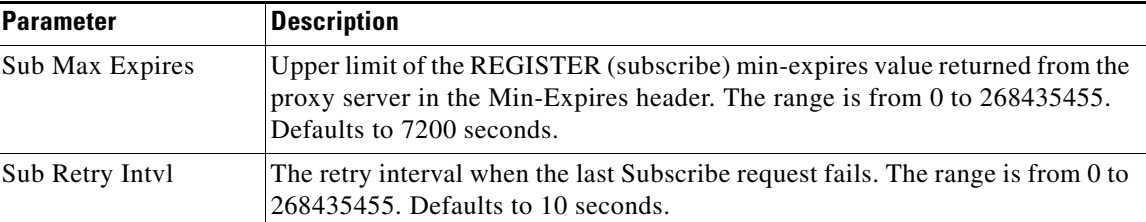

<span id="page-9-0"></span>1. Cisco IP phones can use a RETRY-AFTER value when it is received from a SIP proxy server that is too busy to process a request (503 Service Unavailable message). If the response message includes a RETRY-AFTER header, the phone waits for the specified length of time before to REGISTER again. If a RETRY-AFTER header is not present, the phone waits for the value specified in the Reg Retry Interval or the Reg Retry Long Interval.

### **Configuring Response Status Code Handling**

To configure response status code handling , under **Response Status Code Handling** make these changes:

- **SIT1 through SIT4 RSC—SIP** response status code for the appropriate Special Information Tone (SIT). If you set the SIT1 RSC to 404, when the user makes a call and a failure code of 404 is returned, the SIT1 tone is played. The Reorder or Busy tone is played by default for all unsuccessful response status code for SIT 1 RSC through SIT 4 RSC. Defaults to blank.
- **• Try Backup RSC**—SIP response code that retries a backup server for the current request. Defaults to blank.
- **Retry Reg RSC—Interval the device waits before re-trying registration after a failed registration.** Defaults to blank.

## <span id="page-9-1"></span>**Configuring RTP Parameters**

To configure Real-time Transport Protocol (RTP), navigate to **Admin Login** > **advanced** > **Voice** > **SIP.**  Under **RTP Parameters**, configure these fields:

- **RTP Port Min—Minimum port number for RTP transmission and reception. <RTP Port Min> and** <RTP Port Max> defines a range that contains at least 10 even number ports (twice the number of lines); for example, 100–106. Defaults to 16384.
- **• RTP Port Max**—Maximum port number for RTP transmission and reception. <RTP Port Min> and <RTP Port Max> should define a range that contains at least 10 even number ports (twice the number of lines); for example, 100–106. Defaults to 16482.
- **• RTP Packet Size**—Packet size in seconds. The range is from 0.01 to 0.16. Valid values must be a multiple of 0.01 seconds. Defaults to 0.030.
- **• Max RTP ICMP Err**—Number of successive ICMP errors allowed when transmitting RTP packets to the peer before the Cisco IP phone terminates the call. If the value is set to 0 (the default), the Cisco IP phone ignores the limit on ICMP errors, disabling the feature.
- **• RTCP Tx Interval***—*Interval for sending out Real-Time Transport Control Protocol (RTCP) sender reports on an active connection. During an active connection, the Cisco SPA IP phones send out compound RTCP packets. Each compound RTP packet, except the last one, contains a sender report (SR) and a source description (SDES). The last RTCP packet contains an additional BYE packet. Each SR, except the last one, contains one receiver report (RR); the last SR carries no RR.

The SDES contains CNAME, NAME, and TOOL identifiers:

- **– CNAME**—*User ID@Proxy*
- **– NAME**—*Display Name* (or *Anonymous* if user blocks caller ID)
- **– TOOL**—Vendor/Hardware-platform-software-version (such as Cisco SPA9000-5.2.2(SCb)).

The NTP timestamp used in the SR is a snapshot of the Cisco IP phone local time, not the time reported by an NTP server.

If the Cisco IP phone receives a RR from a peer, it tries to compute the round trip delay and show it as the *Call Round Trip Delay* value in the Info section of the phone web user interface administration page. The range is from 0 to 255 seconds. Defaults to 0.

- **• No UDP Checksum**—Select **yes** to enable the Cisco IP phone to calculate the UDP header checksum for SIP messages. Since this adds to the computation load, we recommend the default value, no (disabled).
- **• Symmetric RTP**—Select **yes** to enable Symmetric RTP operation. When enabled, it sends RTP packets to the source address and the port of the last received valid inbound RTP packet. If disabled (or before the first RTP packet arrives) it sends RTP to the destination as indicated in the inbound SDP. Defaults to no.
- **• Stats in BYE**—Select **yes** to send the P-RTP-Stat header in response to a BYE message. The header contains the RTP statistics on the current call. Defaults to no.

The format of the P-RTP-Stat header is:

P-RTP-State: PS=<packets sent>,OS=<octets sent>,PR=<packets received>,OR=<octets received>,PL=<packets lost>,JI=<jitter in ms>,LA=<delay in ms>,DU=<call duration in s>,EN=<encoder>,DE=<decoder>

## **Configuring SDP Payload Types**

Configured dynamic payloads are used for outbound calls only when the Cisco IP phone presents a Session Description Protocol (SDP) offer. For inbound calls with a SDP offer, the phone follows the caller's assigned dynamic payload type.

Cisco IP phones use the configured codec names in outbound SDP. For incoming SDP with standard payload types of 0-95, the Cisco IP phone ignores the codec names. For dynamic payload types, the Cisco IP phone identifies the codec by the configured codec names (comparison is case-sensitive).

To configure SDP payload types, navigate to **Admin Login** > **advanced** > **Voice** > **SIP.** Under **SDP Payload Types**, configure these parameters:

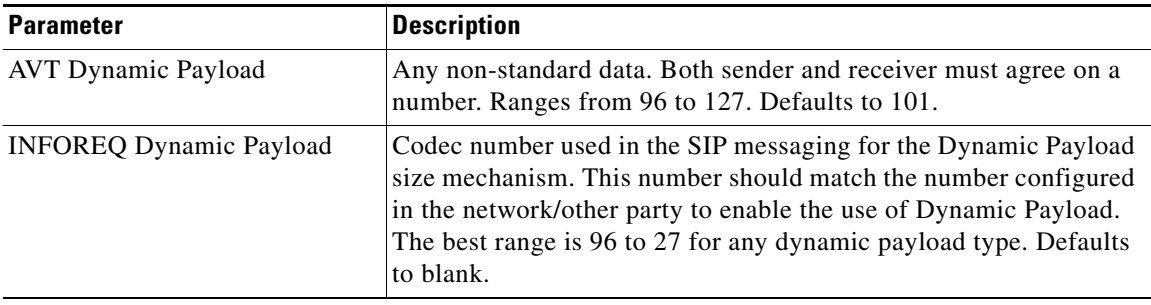

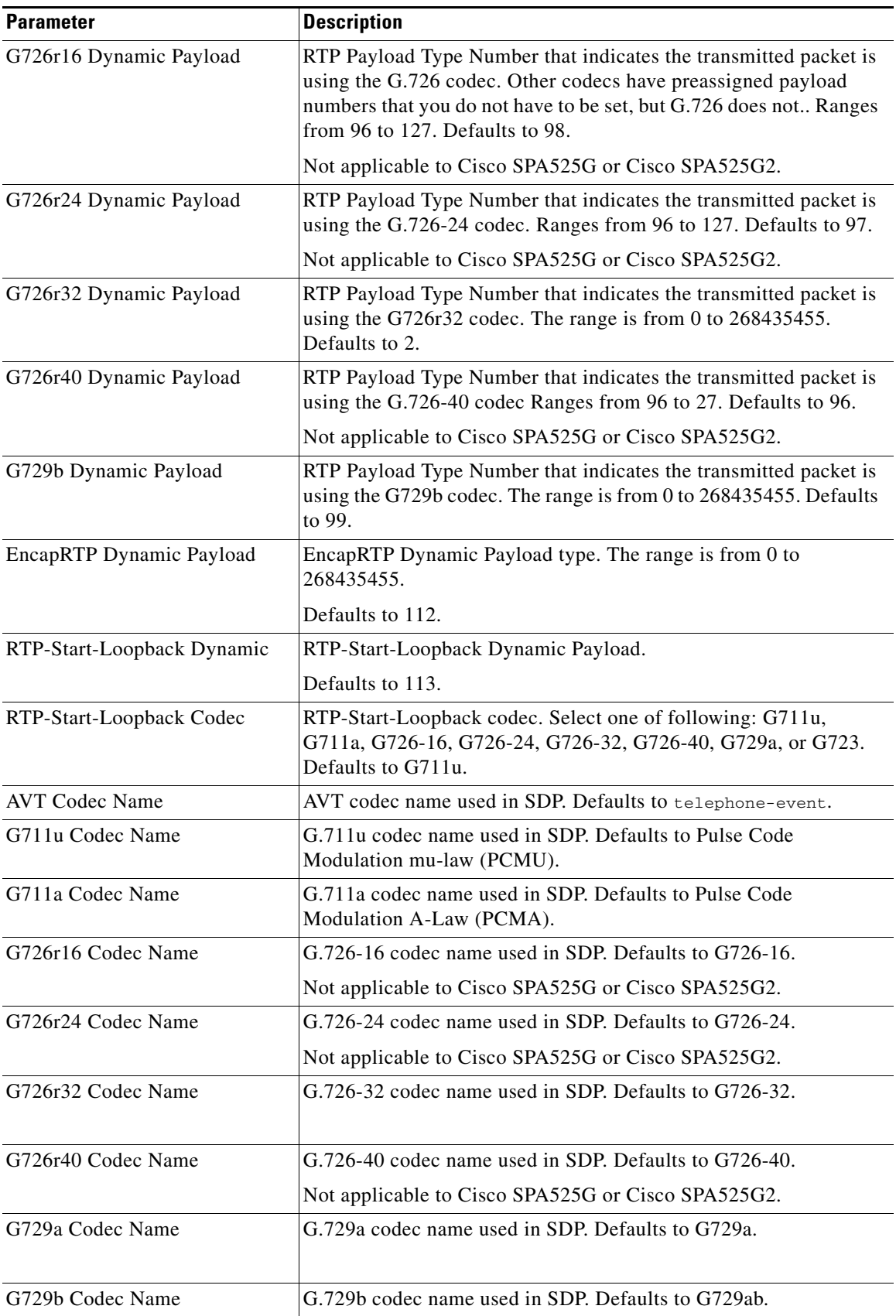

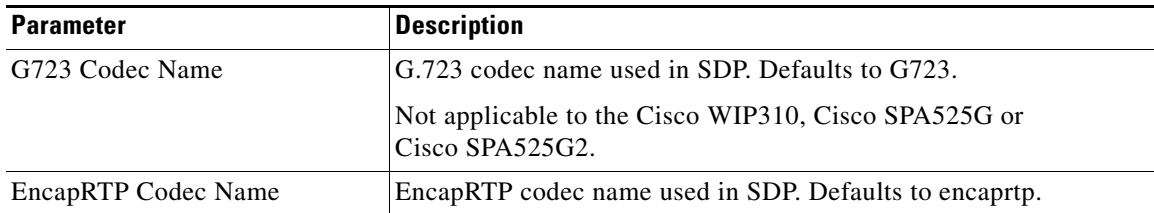

# **Configuring SIP Settings for Extensions**

To configure the network settings for SIP extensions, navigate to **Admin Login** > **advanced** > **Voice** > **Ext\_n.** Under **Network Settings**, configure the following fields:

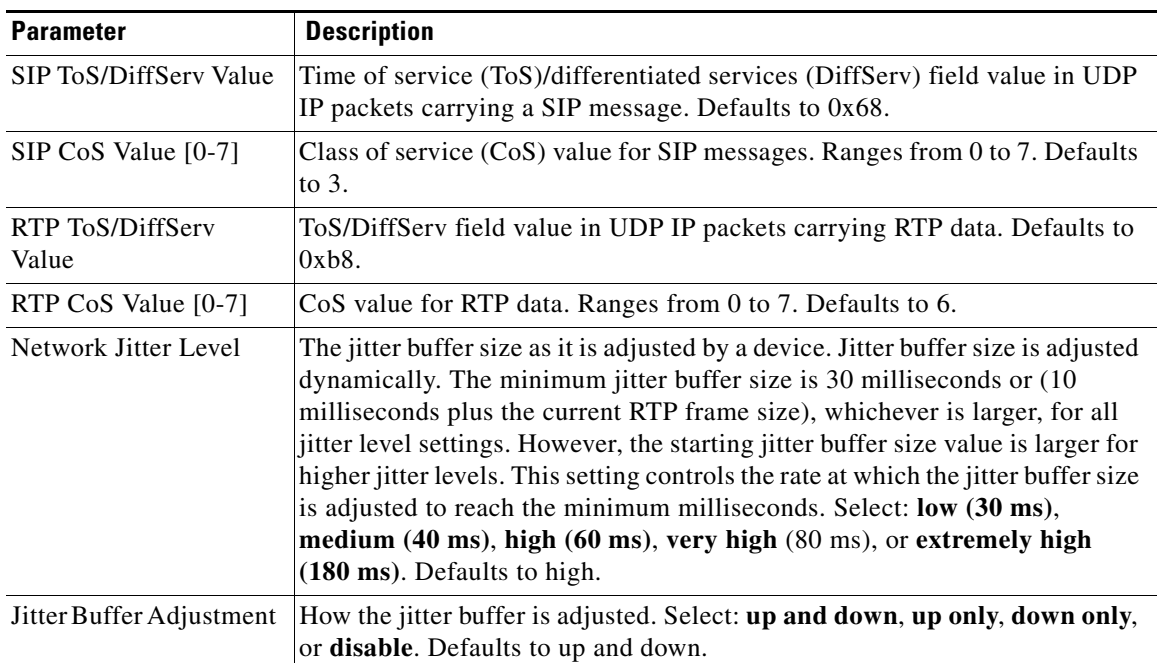

To configure SIP settings, navigate to **Admin Login** > **advanced** > **Voice** > **Ext\_n.** Under **SIP Settings**, configure the following fields:

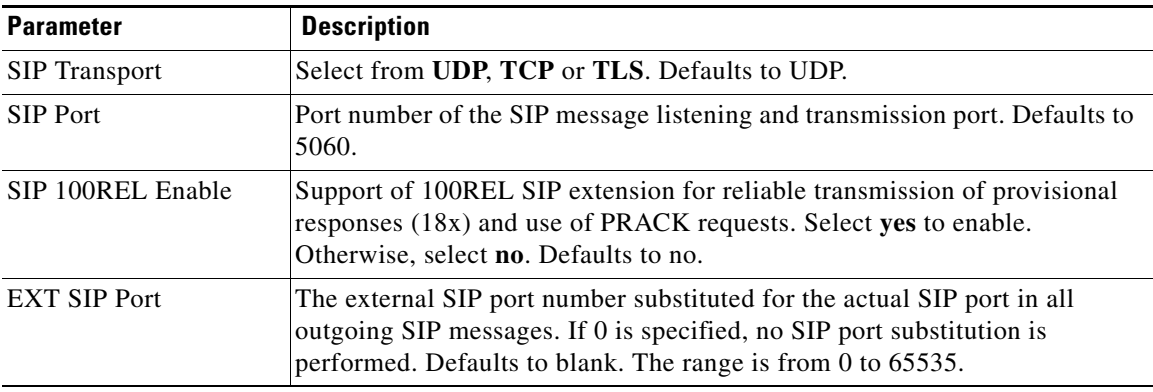

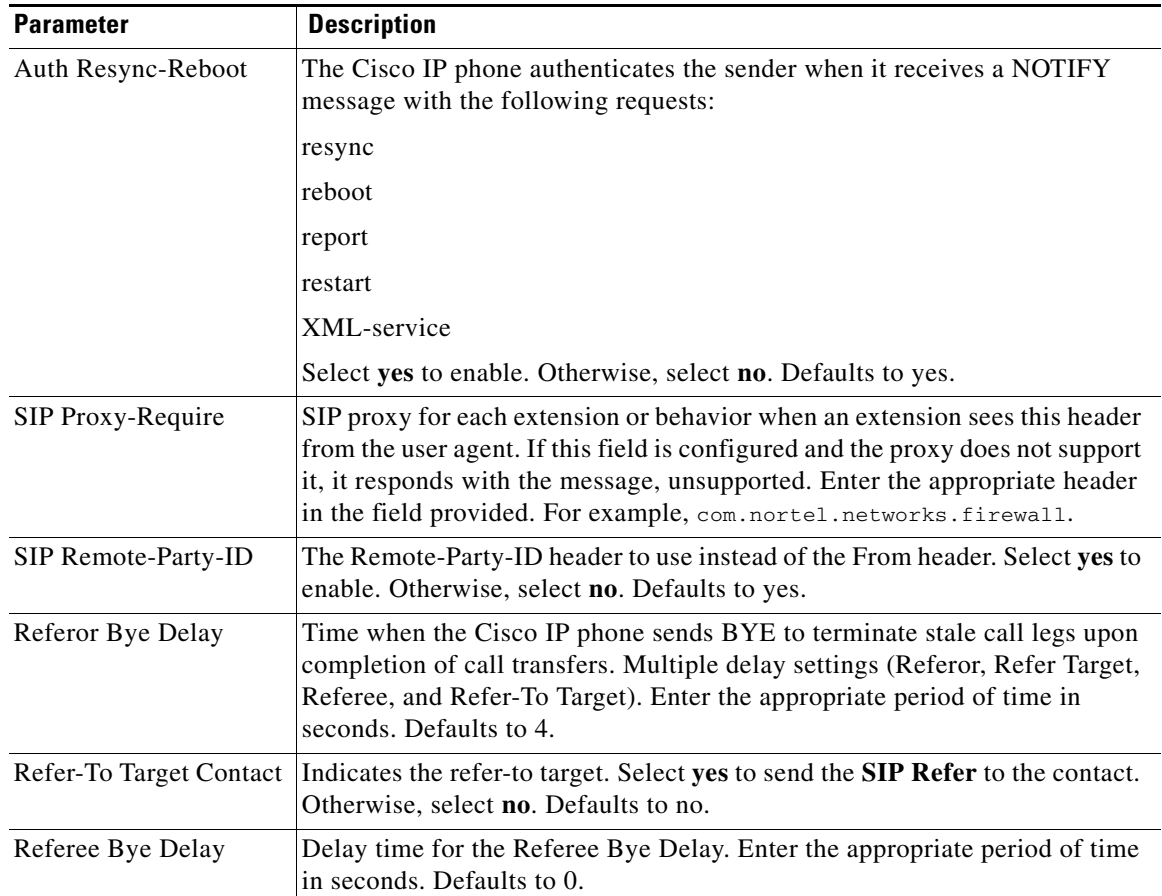

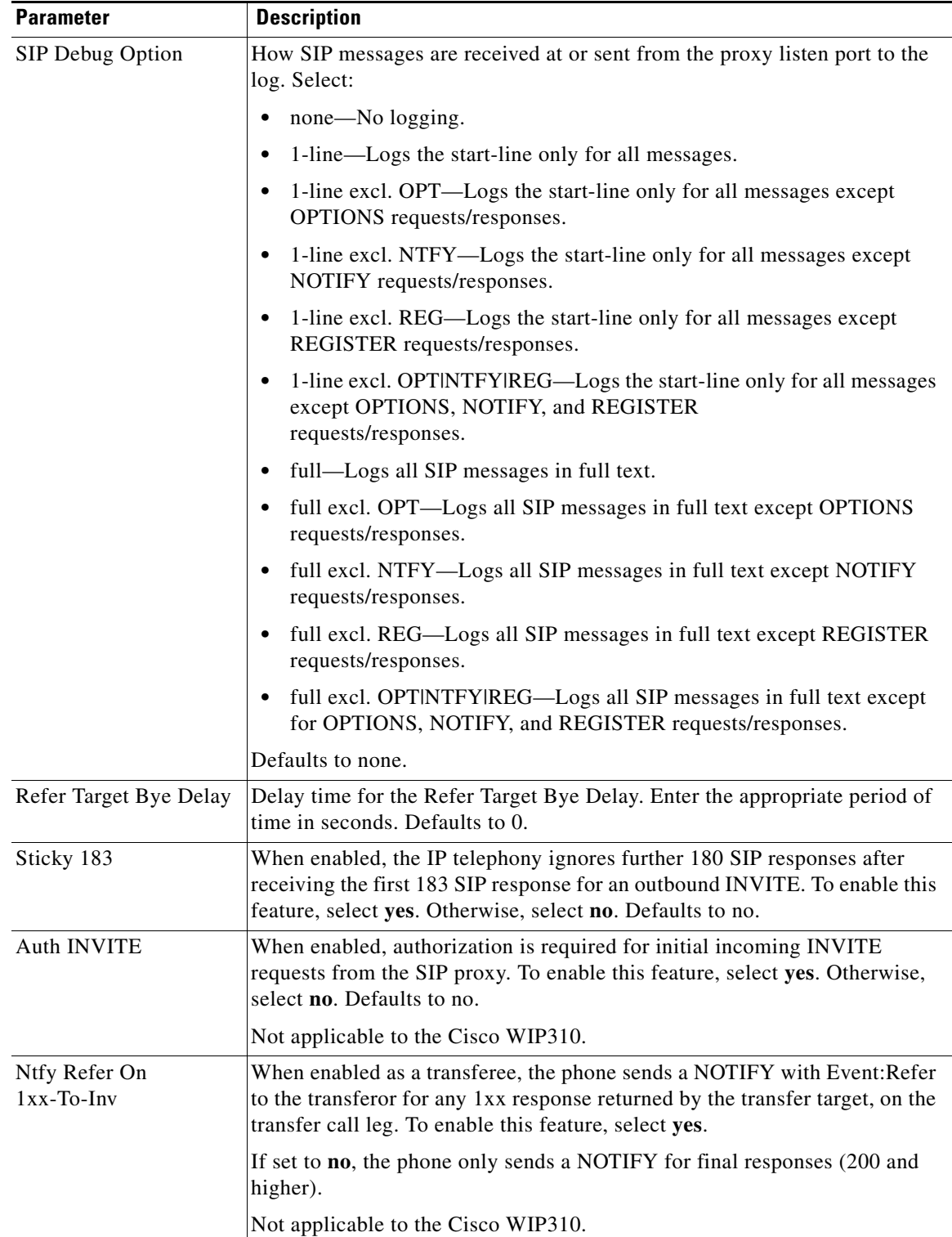

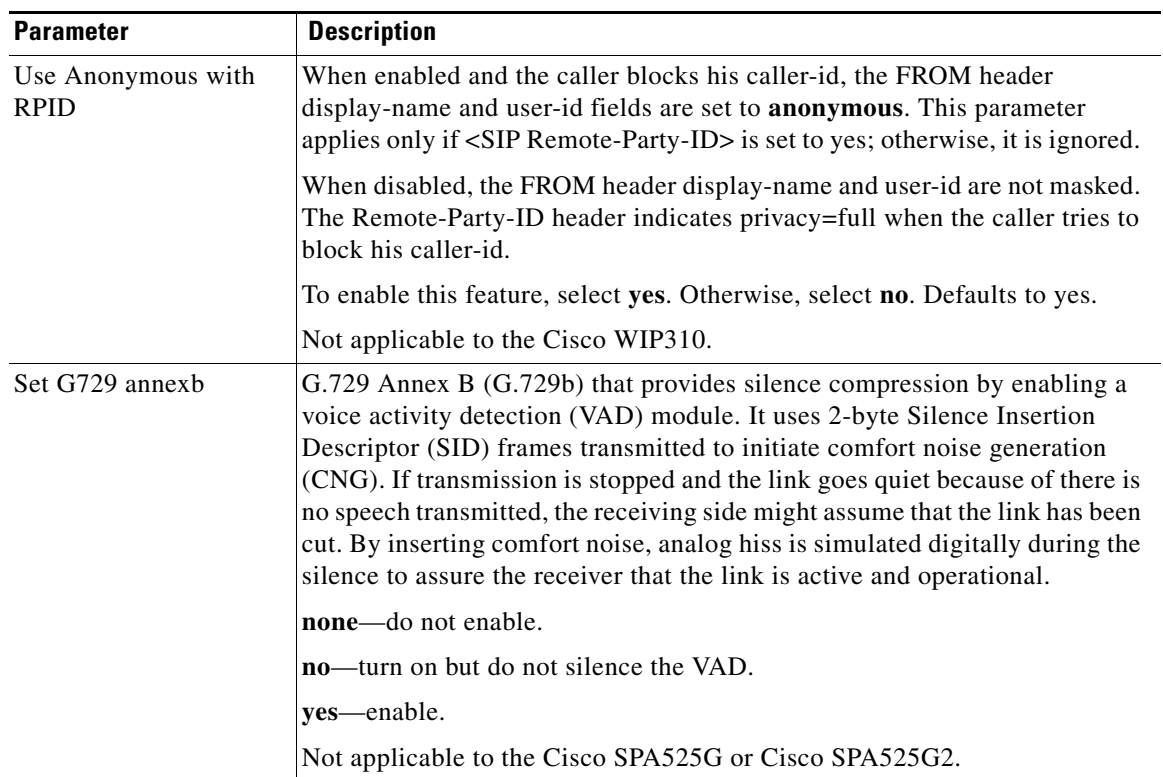

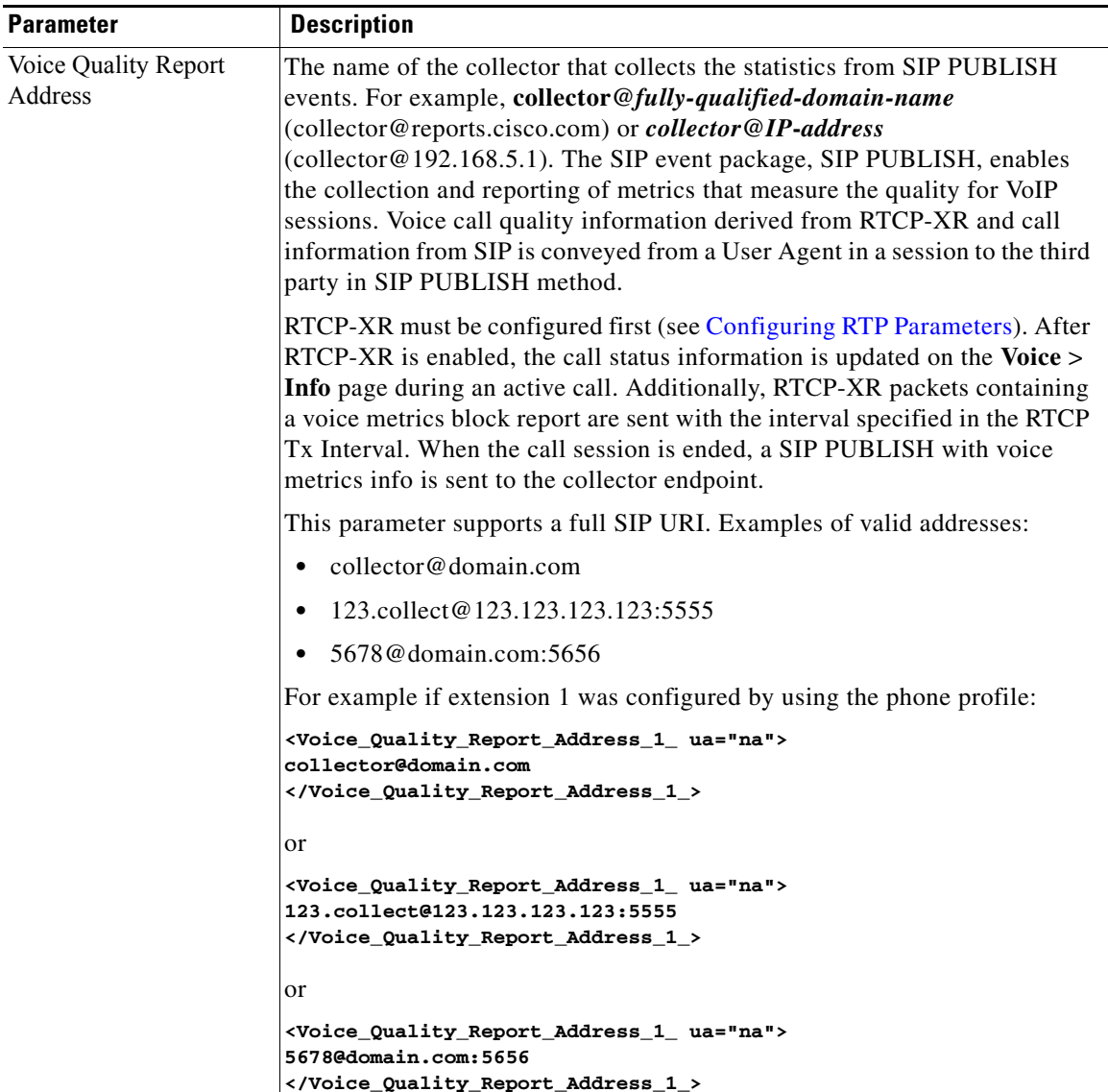

### **Configuring a SIP Proxy Server**

To configure SIP proxy and registration parameters:

**Step 1** Navigate to **Admin Login** > **advanced** > **Voice** > **Ext\_n.** 

**The State** 

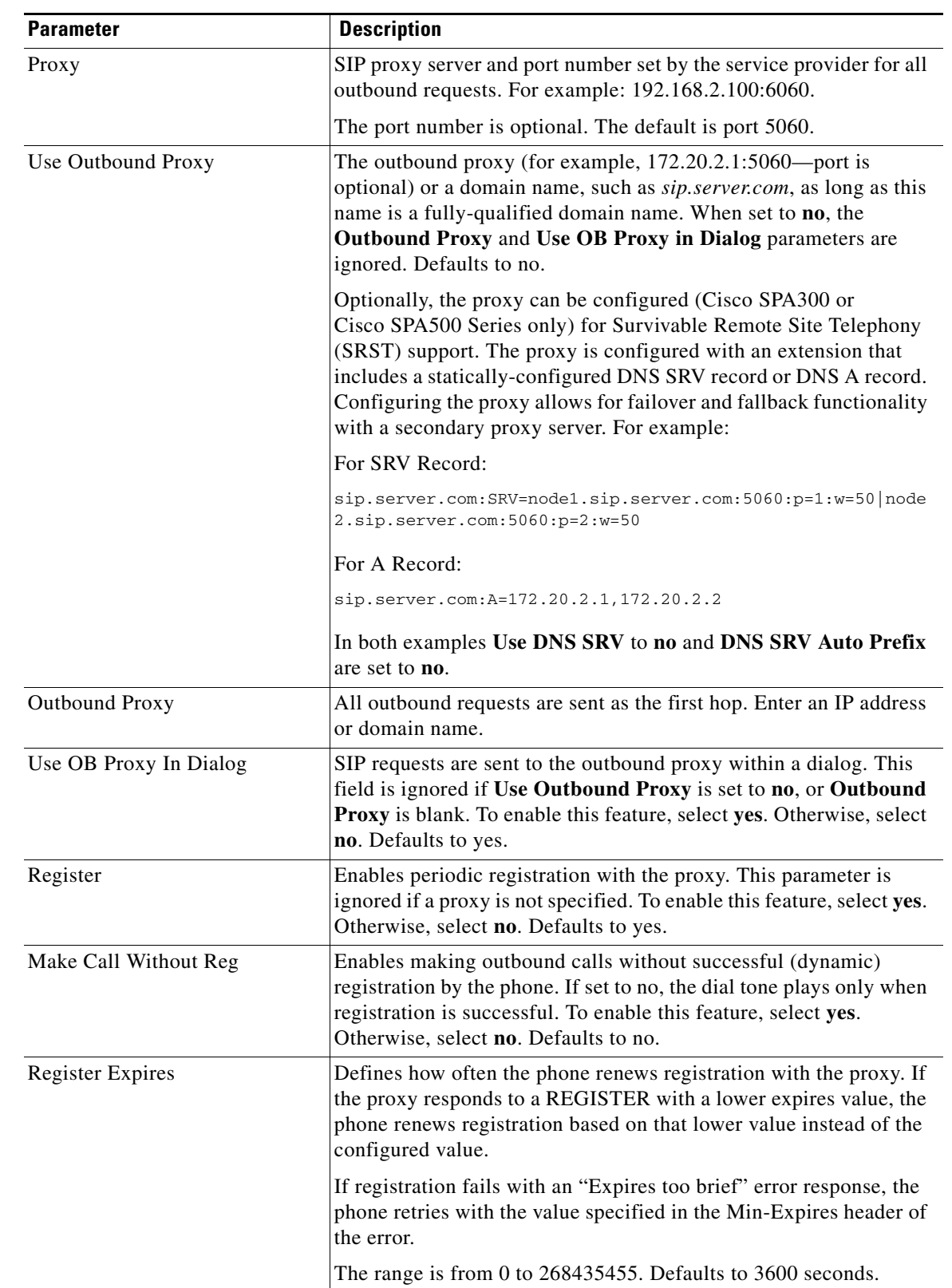

#### **Step 2** Under **Proxy and Registration**, configure the following fields:

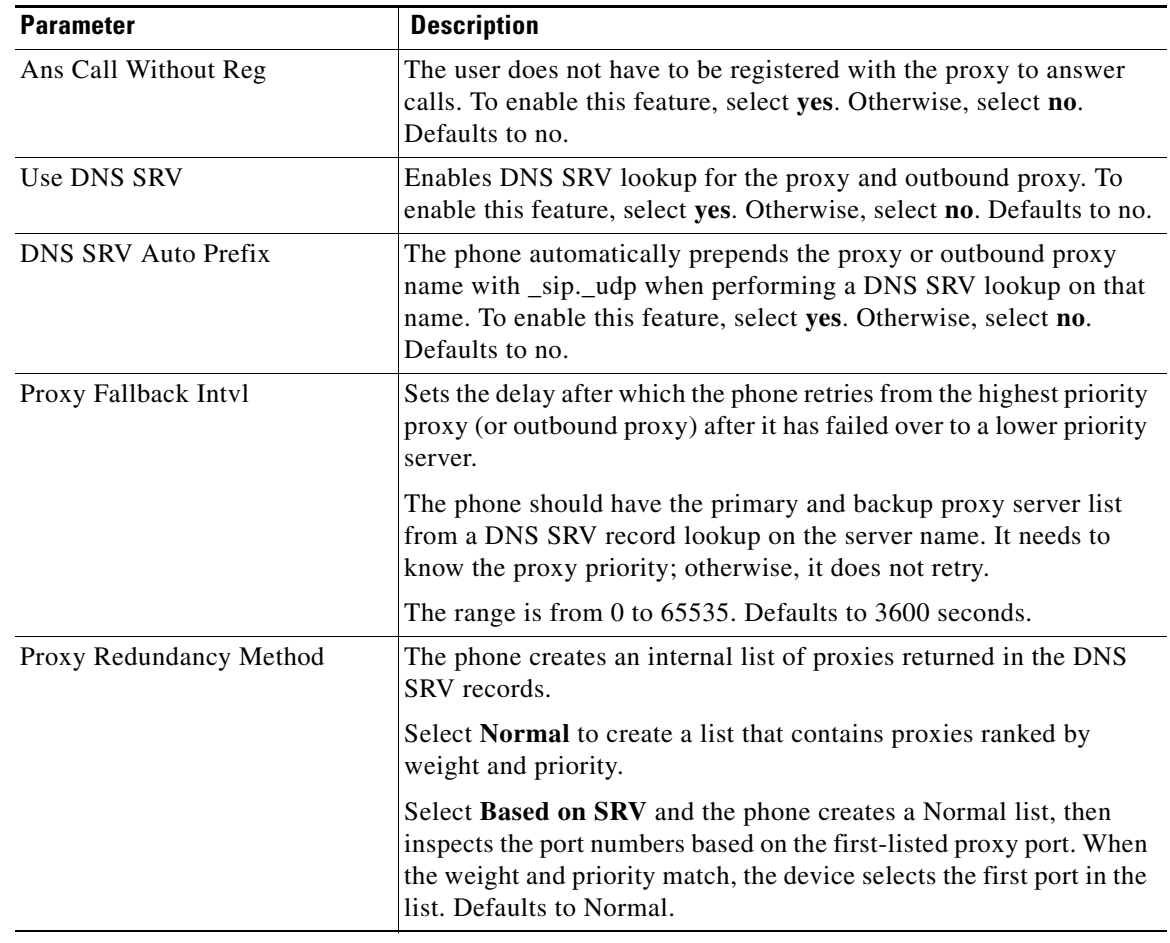

**Step 3** Click **Submit All Changes**.

### **Configuring Subscriber Information Parameters**

To configure subscriber information parameters for each extension, navigate to **Admin Login** > **advanced** > **Voice** > **Ext\_n.** Under **Subscriber Information**, configure the following fields:

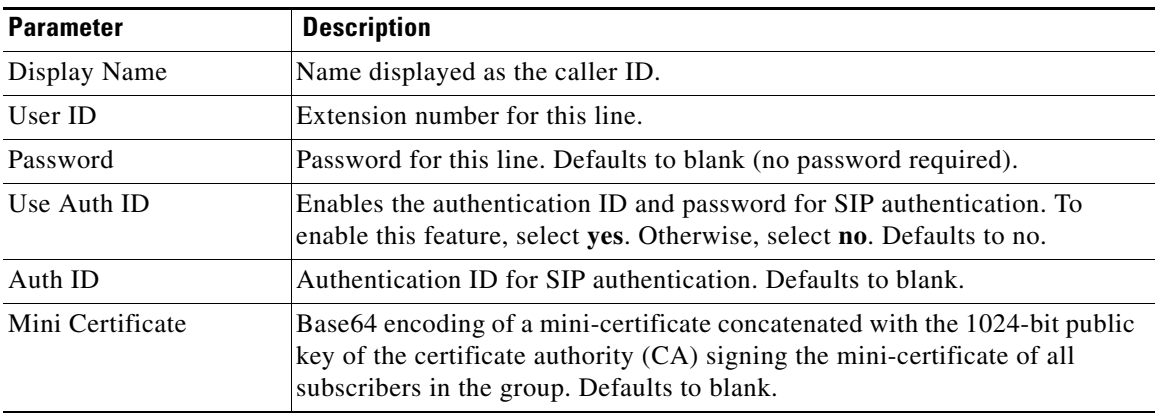

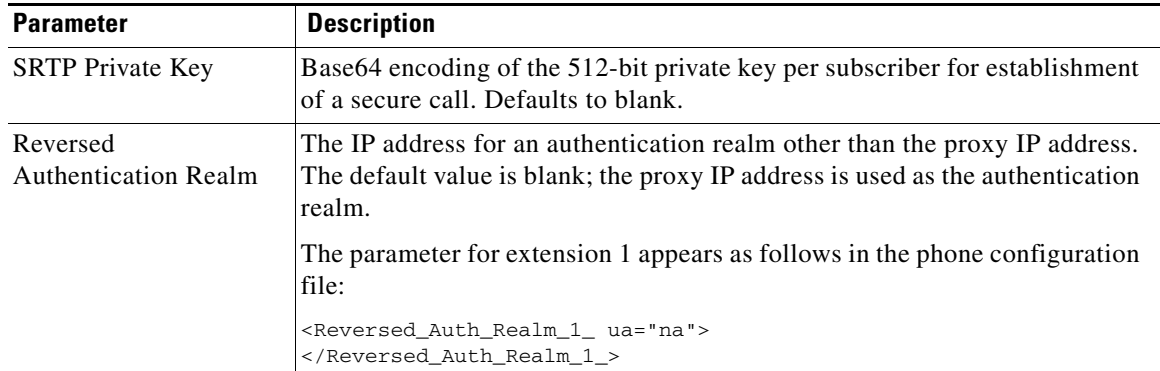

# <span id="page-19-0"></span>**Configuring the IP Phone Communications Protocol**

By default, the phone automatically detects the protocol and the Unified Communications device.

Cisco SPA500 Series IP Phones can be used as part of a Cisco Unified Communications System that uses Smart Phone Control Protocol (SPCP), also known as Skinny Call Control Protocol (SCCP), to manage a voice network. Or the phones can be configured to use Session Initiation Protocol (SIP), an IETF-defined signaling protocol that controls voice communication sessions in an IP network.

## **Configuring the Protocol on a Cisco SPA525G or Cisco SPA525G2**

To configure the protocol on the Cisco SPA525G or Cisco SPA525G2, navigate to **Admin Login** > **advanced** > **Voice** > **System.** Under **System Configuration** in the **SPA525-protocol** field, choose **SCCP or SIP**.

To configure the phone to automatically detect the protocol being used on the network that it is connected to, in the **SPA525-auto-detect-sccp** field, choose **yes**.

## <span id="page-19-1"></span>**Configuring the Protocol on a Cisco SPA300 Series or Cisco SPA500 Series IP Phone**

To configure the protocol on a Cisco SPA300 Series or Cisco SPA500 Series IP phone, navigate to **Admin Login** > **advanced** > **Voice** > **System.** Under **System Configuration** in the **Signaling Protocol** field, choose **SCCP or SIP**.

To configure the phone to automatically detect the protocol being used on the network that it is connected to, in the **SPCP Auto-detect** field, choose **yes**. The phone defaults to SIP unless it detects a Cisco Unified Communications device. When set to no, the phone uses the protocol set in the **Signaling Protocol** field.

The Cisco SPA301 or the Cisco SPA501G can be configured by using the IVR. See Using IVR on IP Phones Without Screens for more information.

# <span id="page-20-0"></span>**Managing NAT Transversal with Cisco IP Phones**

Network Address Translation (NAT) allows multiple devices to share a single, public, routable, IP address to establish connections over the Internet. NAT is present in many broadband access devices to translate public and private IP addresses. For VoIP to co-exist with NAT, NAT traversal is required.

Not all service providers provide NAT traversal. If your service provider does not provide NAT traversal, you have several options:

- **•** [NAT Mapping with Session Border Controller](#page-20-1)
- **•** [NAT Mapping with SIP-ALG Router](#page-20-2)
- **•** [NAT Mapping with a Static IP Address](#page-20-3)
- **•** [NAT Mapping with STUN](#page-21-0)

### <span id="page-20-1"></span>**NAT Mapping with Session Border Controller**

We recommend that you choose an service provider that supports NAT mapping through a Session Border Controller. With NAT mapping provided by the service provider, you have more choices in selecting a router.

## <span id="page-20-2"></span>**NAT Mapping with SIP-ALG Router**

NAT mapping can be achieved by using a router that has a SIP Application Layer Gateway (ALG). By using a SIP-ALG router, you have more choices in selecting an service provider.

### <span id="page-20-3"></span>**NAT Mapping with a Static IP Address**

You can configure NAT mapping on the phone to ensure interoperability with the service provider.

- **•** You must have an external (public) IP address that is static.
- **•** The NAT mechanism used in the router must be symmetric. See [Determining Whether the Router](#page-22-0)  [Uses Symmetric or Asymmetric NAT](#page-22-0).

Use NAT mapping only if the service provider network does not provide a Session Border Controller functionality. To configure NAT mapping on the phone:

- **Step 1** Click **Voice** > **SIP** and navigate to **NAT Support Parameters**.
- **Step 2** Set the following parameters to **yes**:
	- **• Handle VIA received**
	- **• Insert VIA received**,
	- **• Substitute VIA Addr**
	- **• Handle VIA rport**
	- **• Insert VIA rport**
	- **• Send Resp To Src Port**
- **Step 3** Enter the public IP address for your router **EXT IP** field.

**Step 4** Click the **Ext\_n** tab and navigate to **NAT Settings**.

- **Step 5** Set **NAT Mapping Enable** to **yes**.
- **Step 6** (Optional) Set **NAT Keep Alive Enable** to **yes**.

The service provider might require the phone to send NAT keep alive messages to keep the NAT ports open. Check with your service provider to determine the requirements.

- **Step 7** Click **Submit All Changes**.
- **Step 8** Configure the firewall settings on your router to allow SIP traffic. See [Configuring SIP.](#page-4-0)

### <span id="page-21-0"></span>**NAT Mapping with STUN**

If the service provider network does not provide a Session Border Controller functionality and if the other requirements are met, it is possible to use Session Traversal Utilities for NAT (STUN) to discover the NAT mapping. The STUN protocol allows applications operating behind a network address translator (NAT) to discover the presence of the network address translator and to obtain the mapped (public) IP address (NAT addresses) and the port number that the NAT has allocated for the User Datagram Protocol (UDP) connections to remote hosts. The protocol requires assistance from a third-party network server (STUN server) located on the opposing (public) side of the NAT, usually the public Internet. This option is considered a last resort and should be used only if the other methods are not available. To use STUN

- **•** The router must use asymmetric NAT. See [Determining Whether the Router Uses Symmetric or](#page-22-0)  [Asymmetric NAT](#page-22-0).
- **•** A computer running STUN server software is available on the network. You can also use a public STUN server or set up your own STUN server.
- **Step 1** Click **Voice** > **SIP** and navigate to **NAT Support Parameters**.
- **Step 2** Set the following parameters to **yes**:
	- **• Handle VIA received**
	- **• Insert VIA received**,
	- **• Substitute VIA Addr**
	- **• Handle VIA rport**
	- **• Insert VIA rport**
	- **• Send Resp To Src Port**
	- **• STUN Enable**
- **Step 3** Enter the IP address for your STUN server in the **STUN Server** field.
- **Step 4** Click **Ext\_n.**
- **Step 5** Set **NAT Mapping Enable** to **yes**.
- **Step 6** (Optional) Set **NAT Keep Alive Enable** to **yes**.

The service provider might require the phone to send NAT keep alive messages to keep the NAT ports open. Check with your service provider to determine the requirements.

**Step 7** Click **Submit All Changes**.

**Step 8** Configure the firewall settings on your router to allow SIP traffic. See [Configuring SIP](#page-4-0).

#### <span id="page-22-0"></span>**Determining Whether the Router Uses Symmetric or Asymmetric NAT**

STUN does not work on routers with symmetric NAT. With symmetric NAT, IP addresses are mapped from one internal IP address and port to one external, routable destination IP address and port. If another packet is sent from the same source IP address and port to a different destination, a different IP address and port number combination is used. This method is restrictive because an external host can send a packet to a particular port on the internal host *only if* the internal host first sent a packet from that port to the external host.

This procedure assumes that a syslog server is configured and is ready to receive syslog messages.

To Determine Whether the Router Uses Symmetric or Asymmetric NAT:

- **Step 1** Verify that the firewall is not running on your PC. (It can block the syslog port.) By default, the syslog port is 514.)
- **Step 2** Click **Voice** > **System** and navigate to **Optional Network Configuration**.
- **Step 3** Enter the IP address for the **Debug Server** and port number of your syslog server, if the port number is anything other than the default, 514. It is not necessary to include the port number if it is the default.

The address and port number must be reachable from the Cisco IP phone. The port number appears on the output log file name. The default output file is syslog.514.log (if port number was not specified).

- **Step 4** Set the **Debug Level** to **3.**
- **Step 5** To capture SIP signaling messages, click the **Ext** tab and navigate to SIP Settings. Set the **SIP Debug Option** to **Full**.
- **Step 6** To collect information about what type of NAT your router uses click the **SIP** tab and navigate to NAT Support Parameters.
- **Step 7** Click **Voice** > **SIP** and navigate to NAT Support Parameters.
- **Step 8** Set **STUN Test Enable** to **yes**.
- **Step 9** Determine the type of NAT by viewing the debug messages in the log file. If the messages indicate that the device is using symmetric NAT, you cannot use STUN.
- **Step 10** Click **Submit All Changes**.

Г